# Contourgesneden drukwerk juist aanleveren

**Val nog meer op met contourgesneden drukwerk**

**Te gebruiken programma's: Adobe Illustrator Adobe InDesign**

Naam staal: CutContour Kleurtype: Steunkleur

Kleurmodus: CMYK

# **Stap 1**

De afbeelding of het ontwerp dient al een afloop van 3 mm te hebben. Breng nu een 1 pt. lijn/stroke aan met bijvoorbeeld de pentool of vorm (rond/ovaal). Zorg dat dit een sluitende lijn is en de vorm geen fill (vulkleur) heeft.

## **Stap 2**

Selecteer deze lijn. Ga naar 'Venster/Window' en selecteer 'Stalen/Color'.

## **Stap 3**

Selecteer in dit venster 'nieuwe staal/new swatch'.

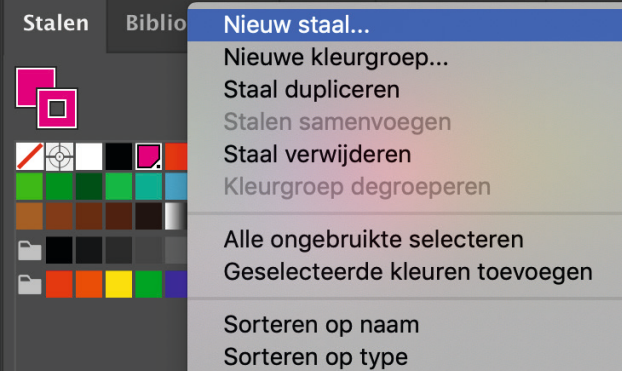

## **Stap 4**

Het venster 'Nieuw staal/New Swatch' opent nu. Selecteer bij 'Kleurtype/Color Type' 'Steunkleur/Spot Color' en vul bij 'Naam staal/Swatch name' de naam 'CutContour' (hoofdlettergevoelig) in.

## **Stap 5**

Selecteer 'CMYK' bij 'Kleurmodus/Color Mode'. Zet de waardes van C, Y en K

op 0 en de waarde van M op 100%. Klik op 'OK'.

### **Stap 6**

Ga naar 'Venster/Window', selecteer 'Kenmerken/ Attributes'. Vink 'Lijn overdrukken/ Overprint Stroke' aan.

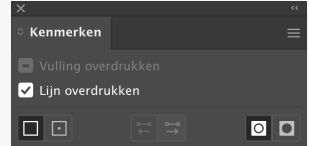

 $\binom{1}{\text{Annuleren}}$ 

### **Stap 7**

Sla het document op als een PDF met ons kleurprofiel en voorinstellingen.

## **De afbeelding of het ontwerp heeft nu een snijlijn.**

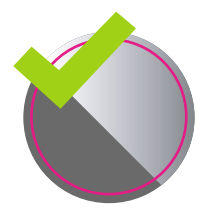

**Goed aangeleverd** Voldoet aan de aanleverspecificaties.

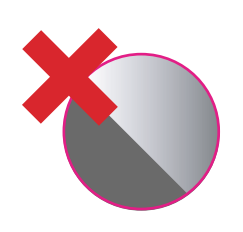

**Verkeerd aangeleverd** 3 mm afloop rondom de contourlijn ontbreekt.

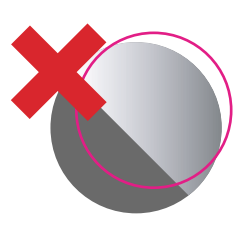

**Verkeerd aangeleverd** Contourlijn sluit niet goed aan..

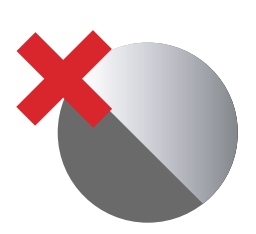

**Verkeerd aangeleverd** Contourlijn ontbreekt.

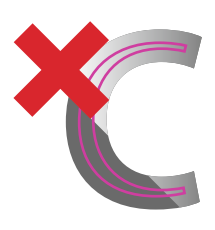

**Verkeerd aangeleverd** Contourlijnen te dicht op elkaar, de minimale afstand tussen de lijnen dient 1 cm te zijn.